# How to submit a screenshot or picture to Canvas

### Find the assignment

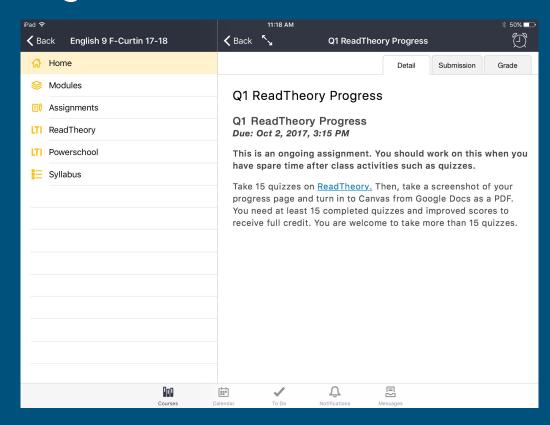

#### Click the "Submission" tab

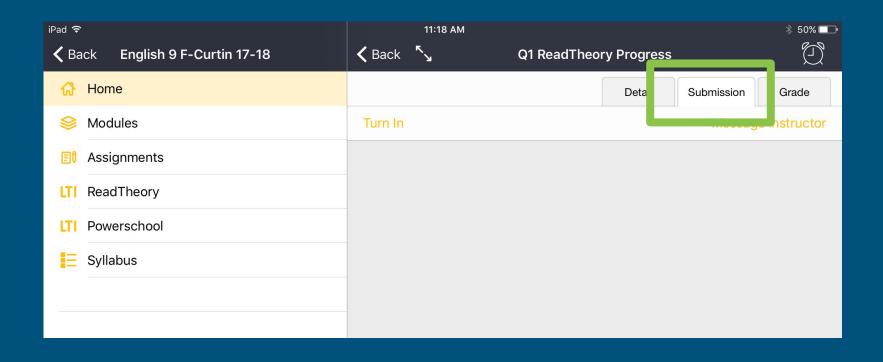

#### Click "Turn in"

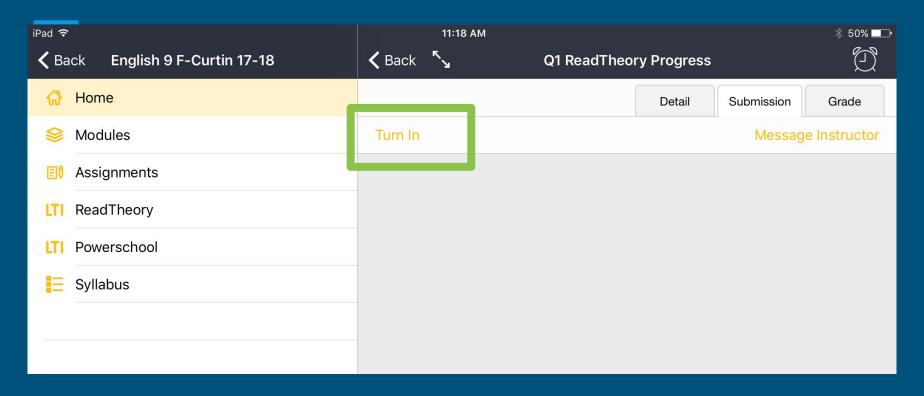

#### Click on the camera icon

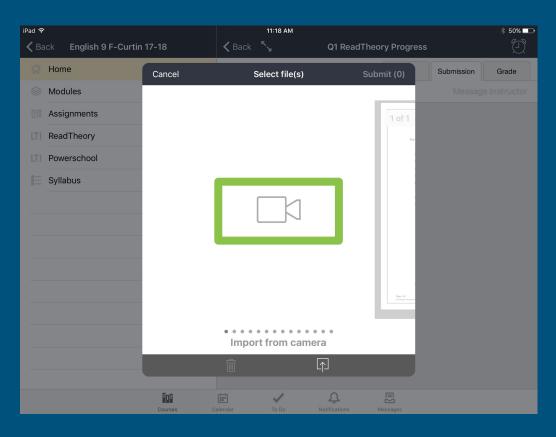

## Select "Choose from Library"

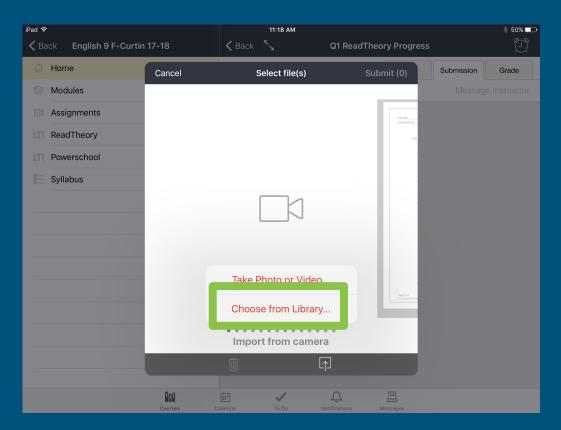

#### Find the screenshot or picture you want to submit

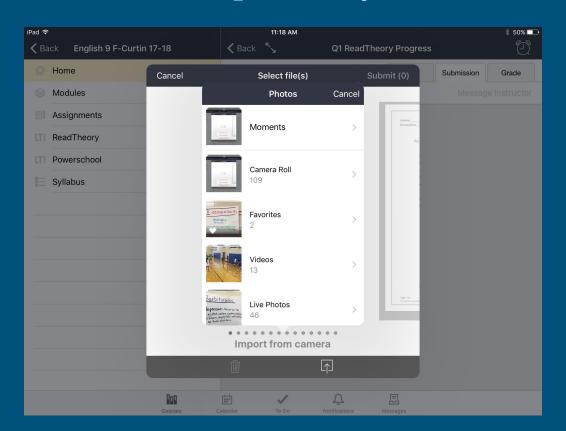

#### Click on the screenshot or picture when you find it

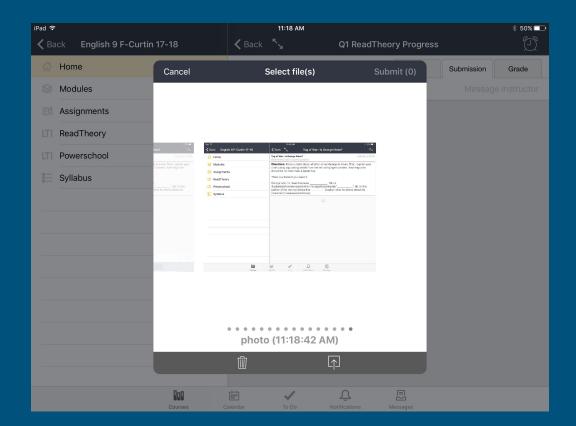

# Click on the screenshot or photo so a yellow frame appears

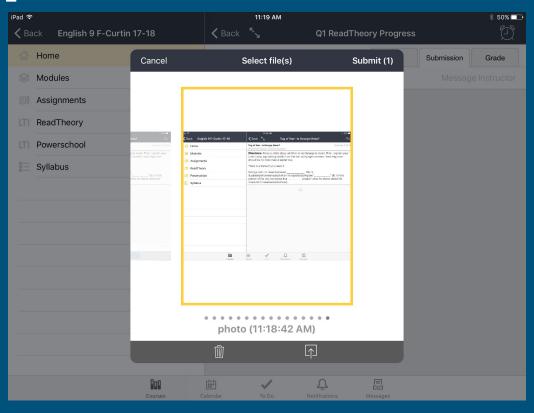

#### Click "Submit"

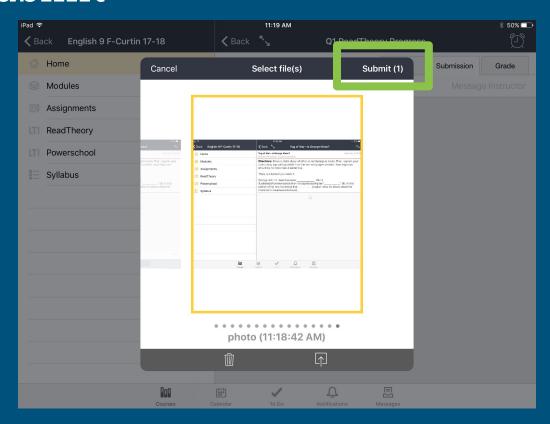

# You will see a timestamp when your screenshot or picture has been submitted

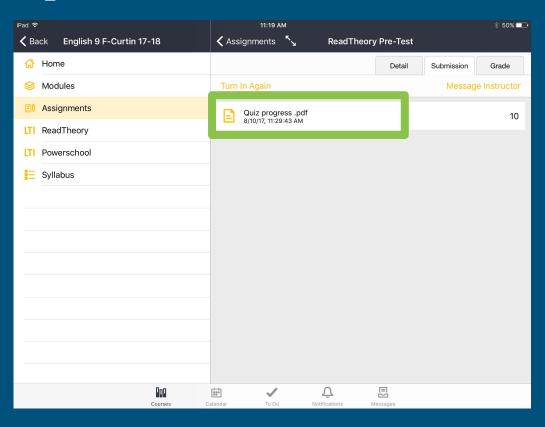